### **Výzva na účasť v on-line výberovom konaní pre Mestská časť Bratislava - Ružinov Nákup tovarov - Obecný hasičský zbor**

# **Obecné**

Dovoľujeme si Vás pozvať na účasť vo výberovom konaní, ktoré sa uskutoční formou on-line elektronickej nákupnej aukcie dňa **05. 04. 2013 11:10** hod.

# **V prípade záujmu je potrebné kontaktovať kontaktnú osobu.**

**Bratislava**, dňa: **03. 04. 2013**

**Mestská časť Bratislava - Ružinov Zoltán Flickinger** telefón: **0918508859** e-mail: **juraj.biely@ruzinov.sk**

# **Predmet**

Predmetom on-line výberového konania sú tieto položky:

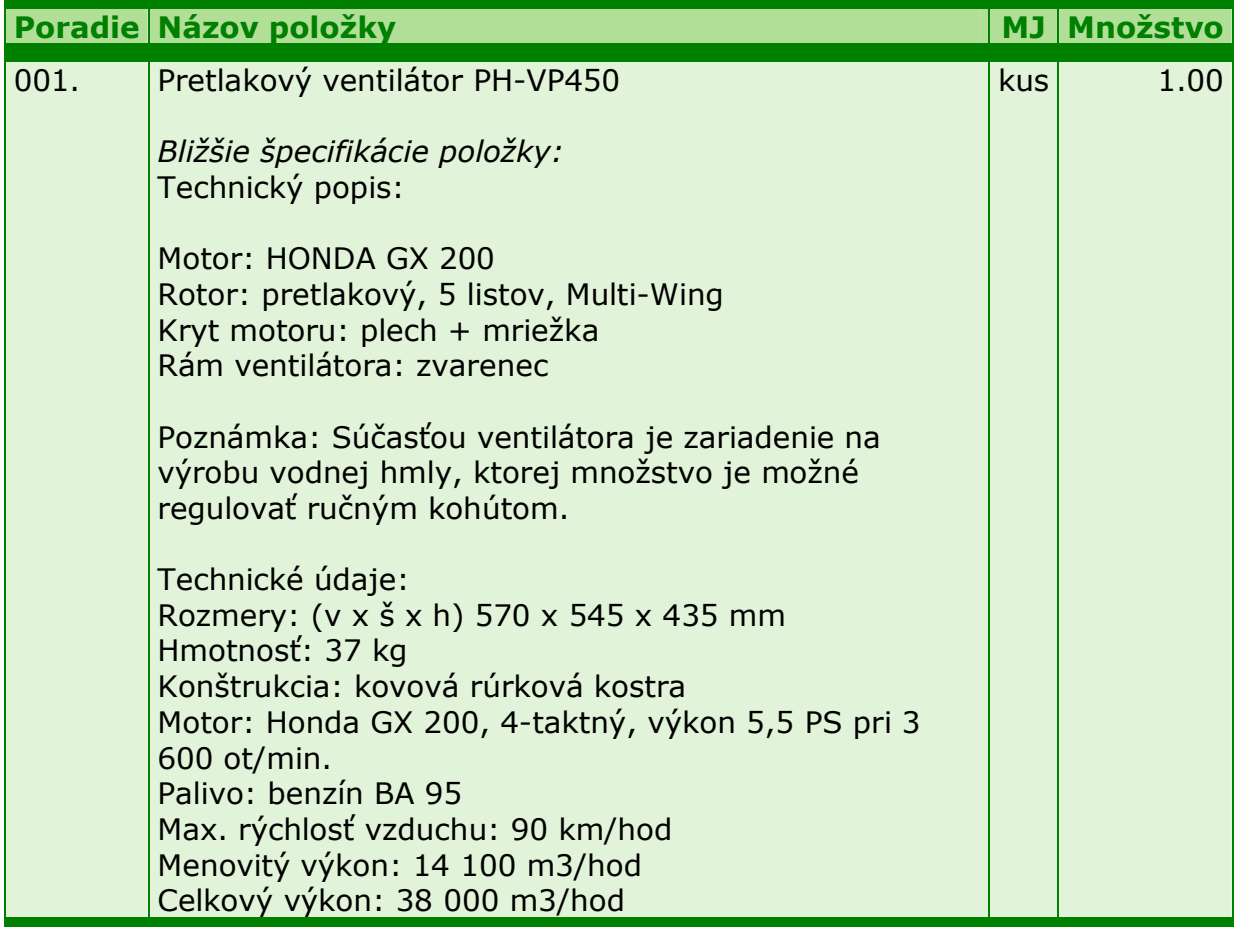

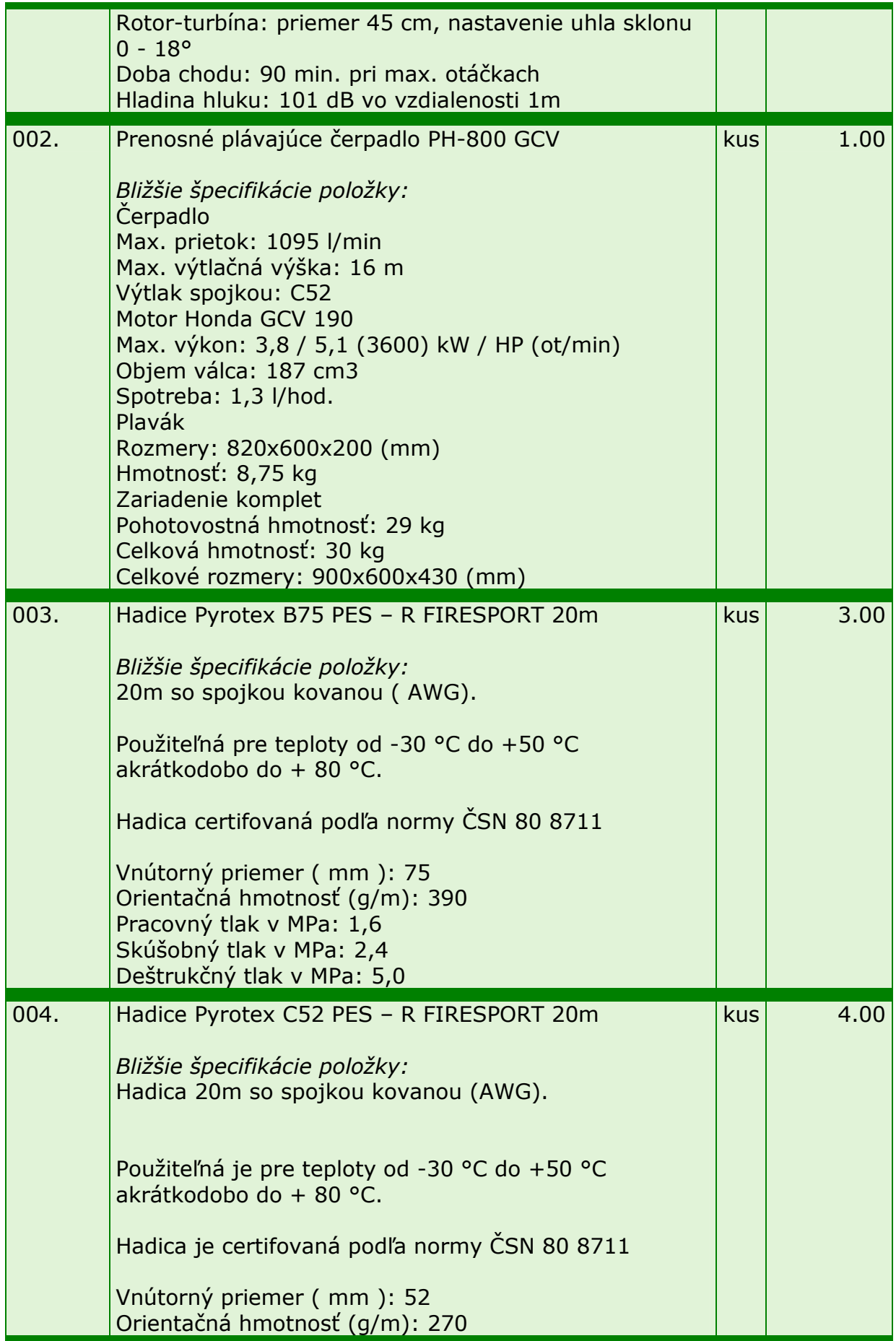

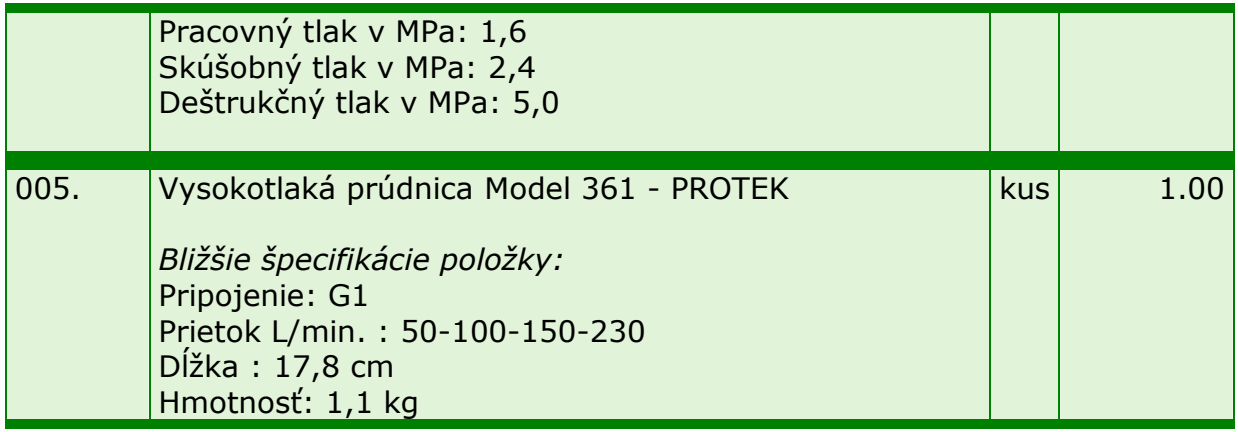

Každú vloženú cenu je **NUTNÉ POTVRDIŤ STLAČENÍM KLÁVESU ENTER!**

# **Voliteľné podmienky:**

# **Kritériá**

### **1. CENA:**

Cena sa stanovuje za kus s DPH. Výsledné poradie účastníkov určuje najvýhodnejšia celková ponuka.

#### **2. PLATOBNÉ PODMIENKY:**

Dobu splatnosti faktúry požadujeme 30 dní od prevzatia faktúry objednávateľom.

#### **3. DODACIE PODMIENKY:**

Tovar požadujeme dodať bezplatne na adresu obstarávateľa do 14 dní po nahlásení objednávky vyhlasovateľom.

#### **4. OBDOBIE NÁKUPU:**

apríl 2013

## **5. REALIZÁCIA OBJEDNÁVOK:**

Objednávka bude nahlásená prostredníctvom emailu.

#### **6. OSTATNÉ PODMIENKY:**

-vyhlasovateľ požaduje zadať cenu všetkých položiek a dodať všetky položky verejného obstarávania.

- vyhlasovateľ si vyhradzuje právo odmietnuť všetky predložené ponuky, súťaž zrušiť alebo vyhlásiť ďalšie kolo. Vyhlasovateľ je povinný všetkým účastníkom prípadné zmeny okamžite oznámiť.

- ponuky môžu byť konfrontované s porovnávacou cenou vychádzajúcou z vnútornej kalkulácie vyhlasovateľa. Táto porovnávacia ponuka je stanovená pred zahájením súťaže a je v jej priebehu nemenná.

# **7. PRAVIDLÁ ON-LINE VÝBEROVÝCH KONANÍ PROE.BIZ**

- si môžete zobraziť po kliknutí na **Pravidlá on-line výberových konaní PROe.biz**

# **Priebeh**

Výberové konanie prebehne formou elektronickej nákupnej aukcie. Po vyplnení a odoslaní prihlášky do výberového konania mu bude zaslaný desaťmiestny prístupový kľúč.

#### **Zadávacie kolo**

**03. 04. 2013 11:00** bude sprístupnený e-aukčný portál pre zadávanie vstupných ponúk, pričom každý účastník vidí iba svoju ponuku. V tomto kole môžu účastníci svoje ponuky a voliteľné podmienky ľubovoľne meniť.

#### **Medzikolo**

Od **05. 04. 2013 11:00** do **05. 04. 2013 11:10** prebehne **Medzikolo**, ktoré slúži na formálnu kontrolu ponúk zo strany vyhlasovateľa. Počas trvania **Medzikola** účastníci nemôžu svoje ponuky meniť.

#### **Súťažné kolo**

**05. 04. 2013 11:10** bude on-line výberové konanie začaté a všetkým účastníkom sa zobrazí najnižšia cenová ponuka (pri každej položke). V priebehu **15 min.** majú jednotliví účastníci možnosť svoje ponuky ešte upravovať (iba smerom dole). Nová cenová ponuka položky nemôže byť zhodná s aktuálnou minimálnou cenou položky.

#### **Minimálny krok zníženia cenovej ponuky**

Jednotkovú cenu je možné znižovať minimálne o **0.10 %**. (Minimálny krok zníženia jednotkovej ceny je vo vzťahu k cene položky účastníka.)

#### **Maximálny krok zníženia cenovej ponuky**

Jednotkovú cenu je možno znižovať maximálne o **50.00 %**. (Maximálny krok zníženia jednotkovej ceny je vo vzťahu k minimálnej cene danej položky.)

**Predlžovanie Súťažné kolo** bude predĺžené o **2 min. pri akejkoľvek zmene ceny** v posledných **2 min.**

#### **Platnosť prístupových kľúčov**

Prístupové kľúče expirujú po **30** dňoch od ukončenia výberového konania. Po tejto dobe už nebude možné sa do e-aukčnej siene prihlásiť. Pokiaľ máte záujem o vytlačenie Vášho protokolu o účasti v e-aukcii a histórie e-aukčného prípadu, odporúčame vám si ich vytlačiť ihneď po skončení e-aukcie.

Vyhlasovateľ má právo v prípade potreby rozhodnúť o individuálnom predĺžení, respektíve ukončení elektronického výberového konania.

# **Kontakty**

Vyhlasovateľom výberového konania je: **Mestská časť Bratislava - Ružinov Mierová 21 827 05 Bratislava**

#### **Slovenská republika**

Všetky otázky o predmete elektronického výberového konania Vám zodpovie: **Zoltán Flickinger** telefón: **0918508859** e-mail: **juraj.biely@ruzinov.sk**

Realizáciou elektronického výberového konania bola poverená spoločnosť: **Mestská časť Bratislava - Ružinov Mierová 21 827 05 Bratislava Slovenská republika**

Všetky otázky o technickom zabezpečení elektronického výberového konania Vám zodpovie administrátor:

**Juraj Biely** telefón: **+421 248 284 415** e-mail: **juraj.biely@ruzinov.sk**

# **Prihláška**

Na účasť v elektronickom výberovom konaní je nutné vyplniť prihlášku, ktorú si môžete zobraziť **TU**.

Účastníkom bude po vyplnení a odoslaní prihlášky zaslaný desaťmiestny prístupový kľúč.

**Pred prihlásením si skontrolujte nastavenie Vášho internetového prehliadača.** Aby vám systém fungoval správne, je nutné mať v prehliadači zapnuté "cookies." Viac informácií nájdete v záložke **Návod**.

# **Návod**

#### **TECHNICKÉ NÁROKY E-AUKČNÉHO SW PROE.BIZ**

Váš počítač musí byť pripojený na Internet. Pre bezproblémovú účasť je nutné mať v počítači nainštalovaný jeden z podporovaných webových prehliadačov:

- Microsoft Microsoft Internet Explorer, verzia 7.0 a vyššie

- Mozilla Firefox 2.0 a vyššie

Ďalej je nutné mať v prehliadači zapnuté "cookies". Návod, ako cookies vo webovom prehliadači povoliť, nájdete na http://support.proe.biz/ v časti Nastavenia.

# **AKO SA PRIHLÁSITE DO ELEKTRONICKÉHO VÝBEROVÉHO KONANIA**

V sekcii **PRIHLÁŠKA** tejto pozvánky kliknite na **TU**. Dostanete sa do svojho prihlasovacieho formulára. Tu vyplňte požadované údaje, potvrďte súhlas s Pravidlami online výberových konaní PROe.biz a prihlášku odošlite. Týmto je Vaša firma prihlásená do elektronického výberového konania.

Súčasťou Prihlášky je zvolenie prístupového mena a hesla (min. dĺžka mena aj hesla je 8

znakov). Pomocou týchto údajov môžete následne (po doručení kľúča) vstúpiť do e-aukčnej siene. Odporúčame Vám zvoliť si zapamätateľné meno aj heslo, nepoužívajte, prosím, medzery ani diakritické znaky (č, ž , á, atď.). **Svoje prihlasovacie údaje si zapamätajte!**

### **AKO VSTÚPIŤ DO E-AUKČNEJ SIENE?**

Pre vstup do e-aukčnej siene použite internetový odkaz (adresu) v časti **POZVÁNKA** tejto pozvánky. Kliknutím na ňu sa Vám otvorí internetový prehliadač na adrese e-aukčnej siene vyhlasovateľa. Bude potrebné zadať prístupové údaje (meno, heslo – zvolíte si sami v prihláške a kľúč – bol Vám doručený e-mailom po vyplnení prihlášky). Pokiaľ tieto údaje zadáte správne (heslo aj kľúč sú skryté), prebehne autentifikácia a otvorí sa Vám e-aukčná sieň. Desaťmiestny kľúč môžete kopírovať (napr. pomocou kláves Ctrl+C) z e-mailu a následne vložiť do príslušného políčka (Ctrl+V). Do e-aukčnej siene sa nedá vstúpiť pred začiatkom e-aukcie (začiatkom býva obvykle zadávacie kolo).

V prípade akýchkoľvek komplikácií kontaktujte, prosím, administrátora. Kontakt naňho nájdete v časti **KONTAKTY**.

# **AKO SA Z E-AUKČNEJ SIENE ODHLÁSIŤ?**

Odhlásenie preveďte pomocou tlačidla **LOGOUT**, ktoré sa nachádza v pravom hornom rohu e-aukčnej siene. Pokiaľ odhlásenie prevediete zatvorením okna internetového prehliadača, do e-aukčnej siene sa bude možné znovu prihlásiť až za 1 minútu.

# **ČO MÔŽETE V ZADÁVACOM KOLE?**

Zadávacie kolo slúži na zadanie vstupných cenových ponúk a voliteľných podmienok. V tomto kole si môžete prehliadnuť a vyskúšať prácu v e-aukčnom prostredí. Zvlášť sa sústreďte na čas do konca kola. Tento časový údaj sa mení obvykle v rozmedzí 3 - 5 sekúnd (pokiaľ do ukončenia kola ostáva menej než 24 hodín). Pokiaľ sa tak nedeje, pravdepodobne máte prerušené spojenie a bude potrebné sa do e-aukčnej siene znovu prihlásiť.

V tomto kole je Vašou povinnosťou zadať vstupné cenové ponuky. Každú vloženú cenu je **NUTNÉ POTVRDIŤ STLAČENÍM KLÁVESU ENTER!** V Zadávacom kole je možné ceny aj voliteľné podmienky ľubovoľne meniť a upravovať. Uvidíte iba svoje cenové ponuky. Pokiaľ je názov položky podčiarknutý, kliknutím naňho sa Vám zobrazí poznámka k položke (obvykle ďalšie upresňujúce informácie, príp. fotka, príloha, apod.).

Voliteľné podmienky zadávajte kliknutím na riadok danej podmienky v pravom stĺpci (pokiaľ nie je podmienka vyplnená, je zobrazené v danom políčku slovo "Zmeniť" alebo je políčko prázdne).

# **ČO MÔŽETE V MEDZIKOLE?**

Toto kolo slúži vyhlasovateľovi. Zvyčajne sa vykonáva formálna kontrola a správnosť zadaných ponúk, kontrola splnenia kvalifikačných predpokladov, alebo dochádza k testovaniu dodaných vzoriek. Účastníci v tomto kole nemôžu svoje ponuky meniť. V prípade, že dôjde k chybe a je nutné ponuku opraviť, túto zmenu vykoná Administrátor.

# **ČO MÔŽETE V SÚŤAŽNOM KOLE?**

V Súťažnom kole už môžete upravovať svoje cenové ponuky iba smerom nadol (nákupné online výberové konanie) alebo naopak iba smerom nahor (predajné on-line výberové konanie).

Vaša nová cenová ponuka položky nemôže byť zhodná s aktuálnou minimálnou (v prípade

nákupných výberových riadení) resp. maximálnou cenou (pre predajné výberové riadenia).

V priebehu on-line výberového konania prosím sledujte: **čas do konca kola** - jeho zmena potvrdzuje Váš kontakt s e-aukčným systémom. V prípade, že sa čas zastaví, stlačte klávesu F5 pre obnovenie zobrazenia siene. **komunikácie s administrátorom** - nástroj pre komunikáciu s administrátorom. Tu môžete on-line komunikovať s administrátorom.

Celý priebeh on-line výberového konania od odoslania pozvánok až po ukončenie je zaprotokolovaný do histórie. Všetky prevádzané operácie sú zaznamenávané s presnosťou na sekundy. Po ukončení on-line výberového konania Vám bude ponúknutá možnosť zobrazenia histórie a protokol Vašej účasti.

Súťažné kolo býva obvykle predlžované. Bližšie informácie o predĺžení nájdete v časti **PRIEBEH**.

Z technickej podstaty fungovania internetových systémov **neodporúčame čakať s vkladaním cien v e-aukčnej sieni na posledné sekundy prebiehajúceho kola.** Takto zadané hodnoty nemusia dôjsť včas k serverovým systémom - napr. z dôvodu spomalenia internetového pripojenia, oneskorenej odozve webového prehliadača, resp. operačného systému. Môže sa teda stať, že ponuky v posledných 5-tich sekundách nemusia byť systémom bezvýhradne prijaté (akceptované).

#### **V PRÍPADE TECHNICKÝCH PROBLÉMOV V PRIEBEHU ON-LINE VÝBEROVÉHO KONANIA SA OBRACAJTE NA ADMINISTRÁTORA. SPOJENIE NAŇHO NÁJDETE V ČASTI KONTAKTY.**